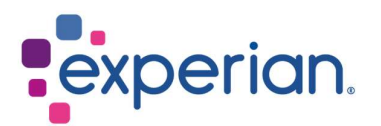

# iSupplier How to clear internet history, cookies, offline content & cache

## **Contents**

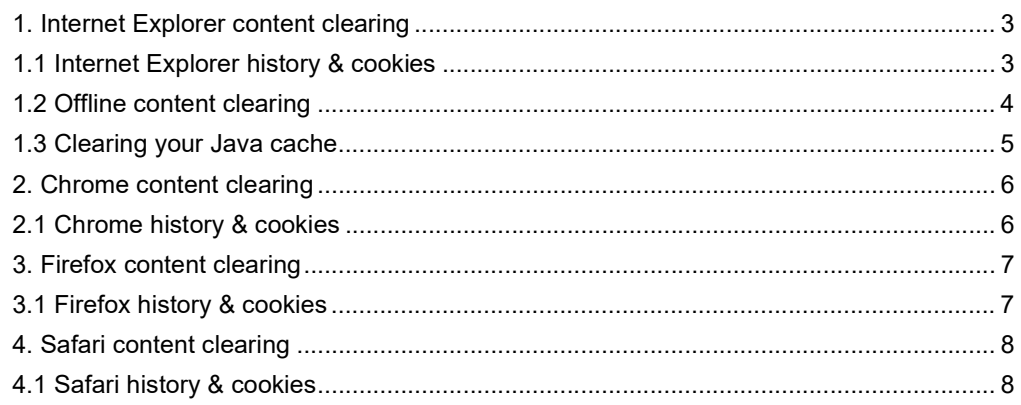

## 1. Internet Explorer content clearing

#### 1.1 Internet Explorer history & cookies

- Open a fresh internet browser.
- At the top right-hand corner of the screen, you will see a cog symbol.
- Click on this symbol and choose Internet Options.

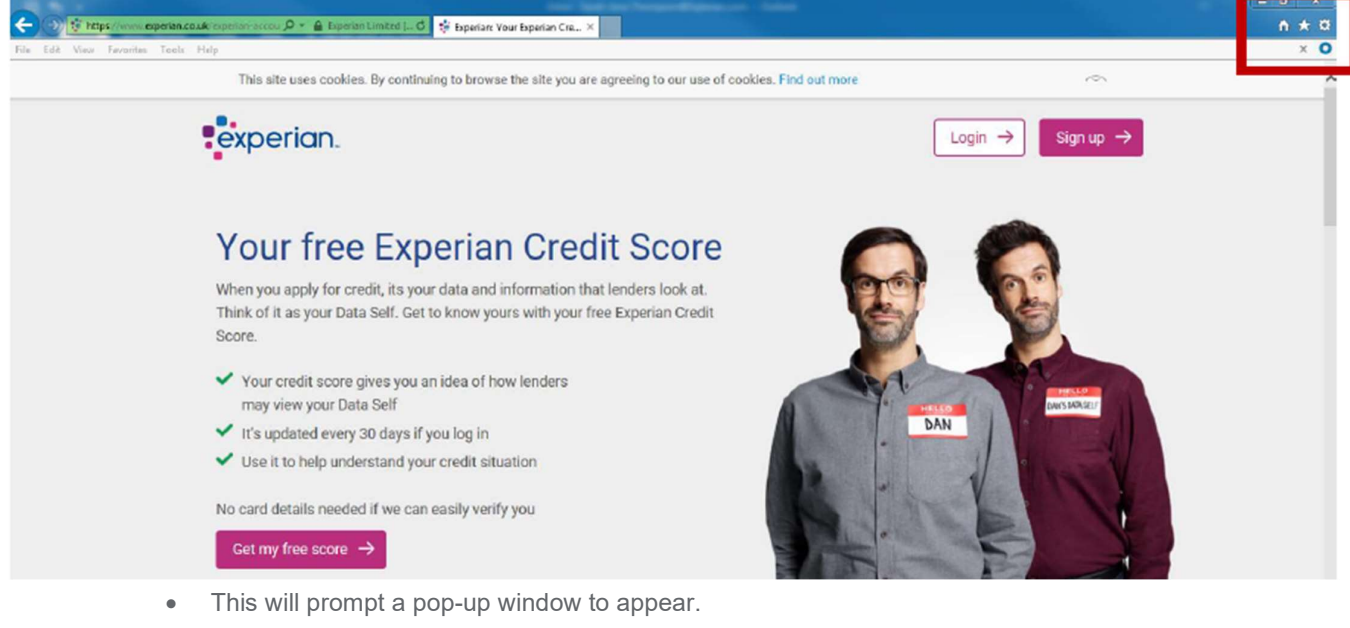

- Under the Browsing History section, click on the DELETE button.
- This will prompt a second pop-up window.
- Click on the DELETE button.

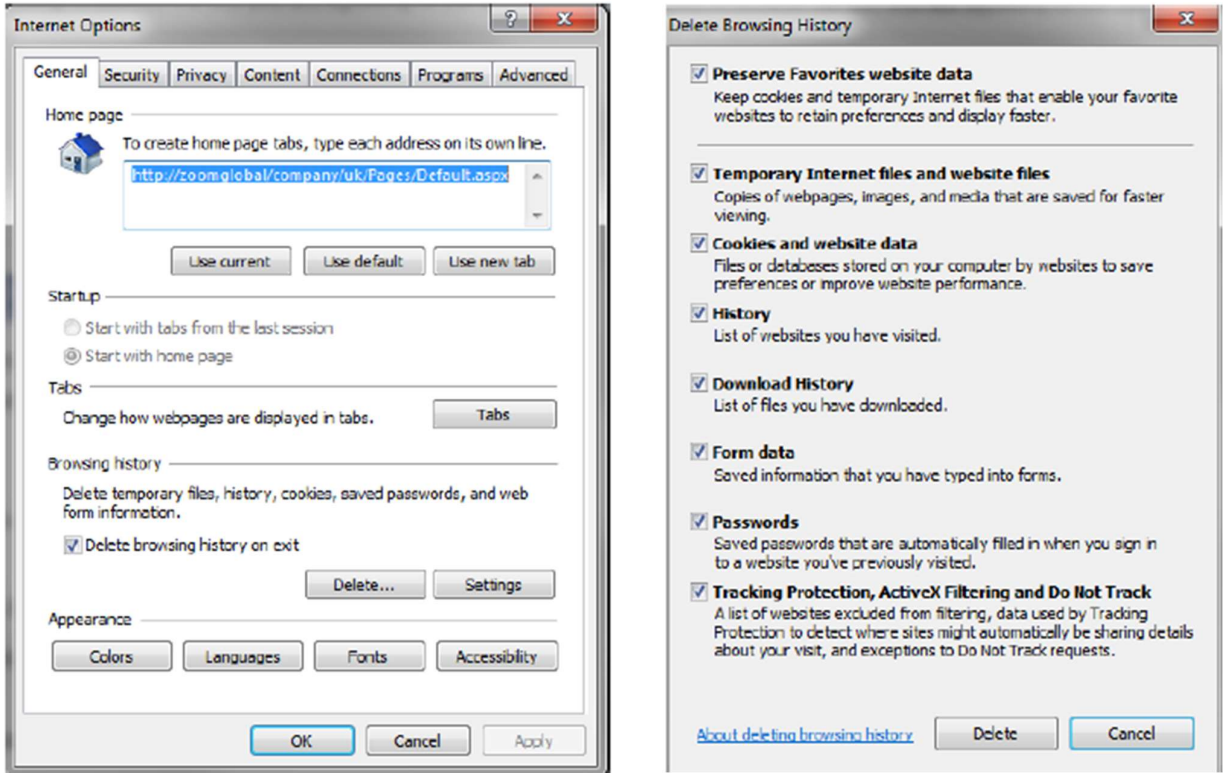

### 1.2 Offline content clearing

- Within the internet options pop-up window, under the Browsing History section, click on the SETTINGS button.
- This will prompt a second pop-up window to appear.
- Click on the VIEW FILES button.

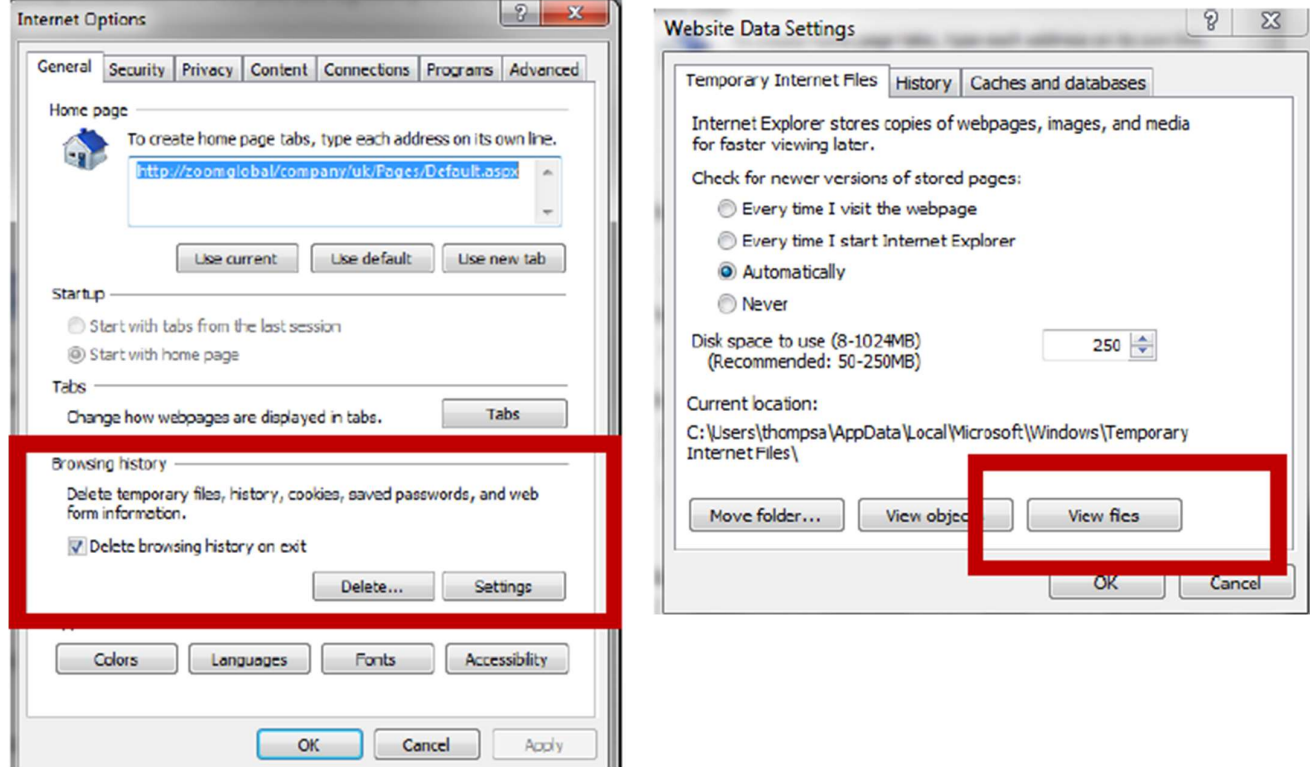

- This will prompt your temporary internet files to open in a new window.
- Select all the files and delete them by right clicking your mouse and choosing the delete option.

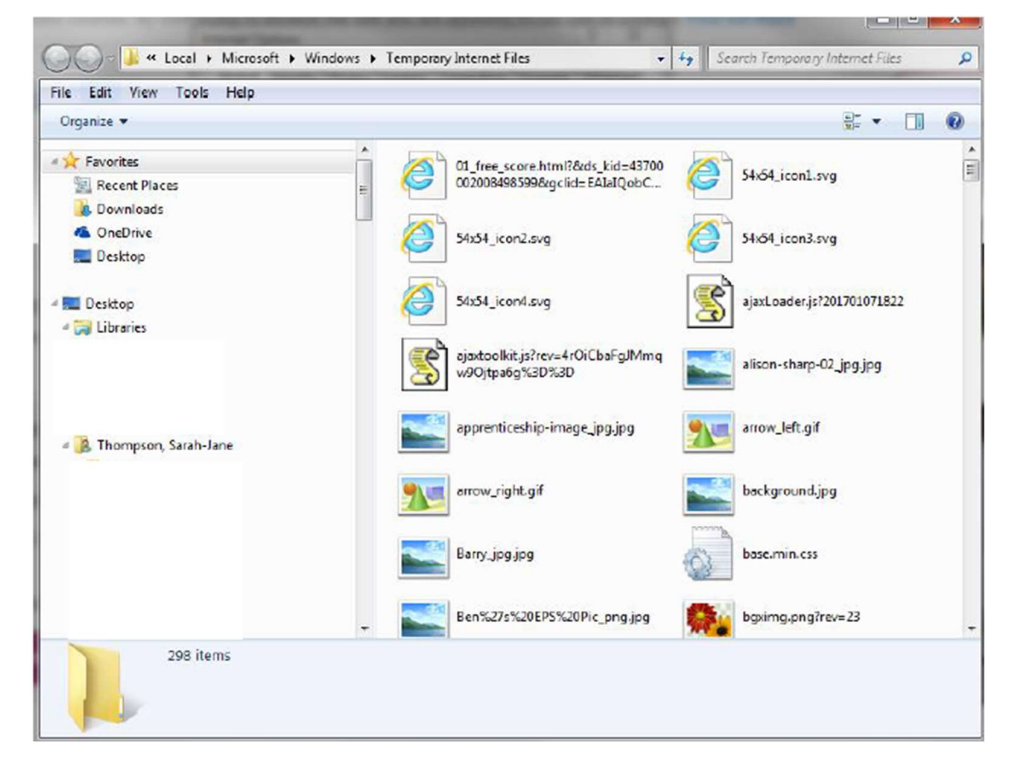

#### 1.3 Clearing your Java cache

- Click on the Start menu on your windows desktop.
- Hover over the control panel.
- Choose the option for Java.

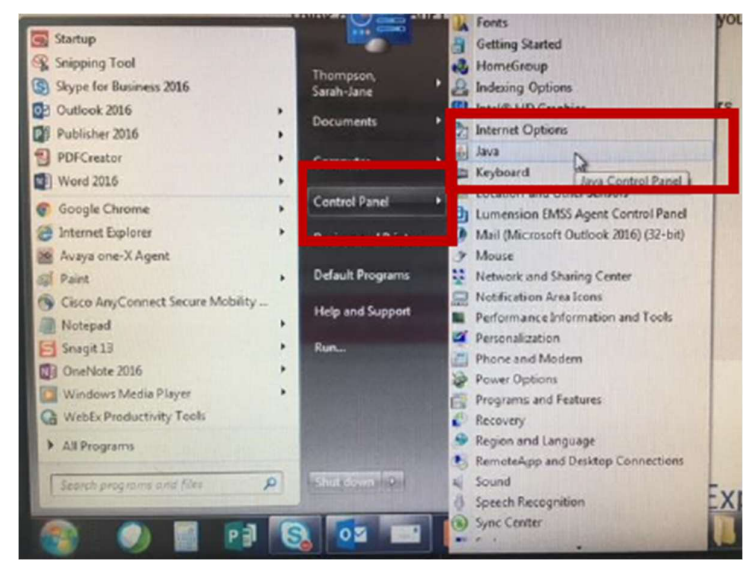

• In the pop-up window and under the Temporary Internet Files sections, click on VIEW button.

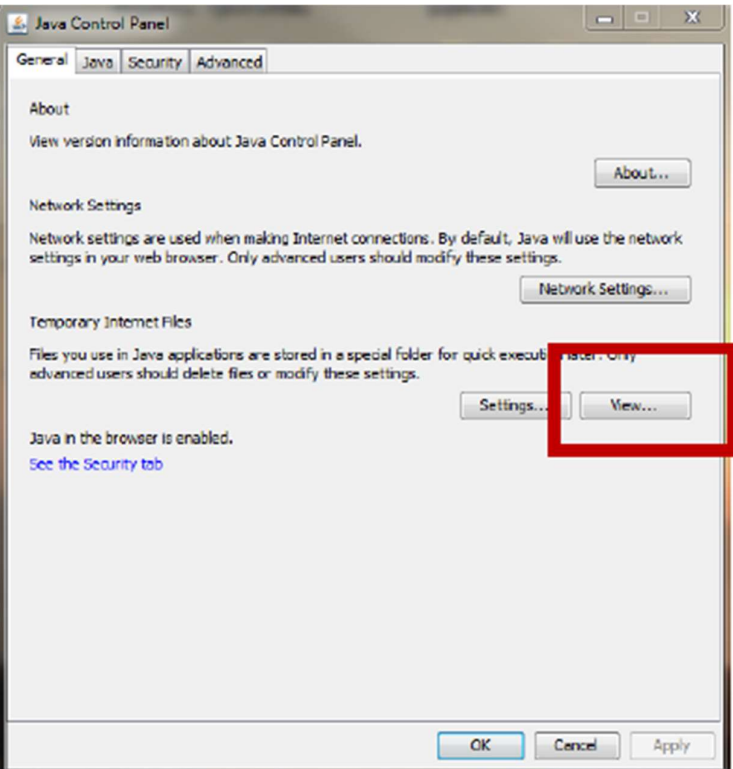

• In the pop-up window, select all the files and click on the red X at the top.

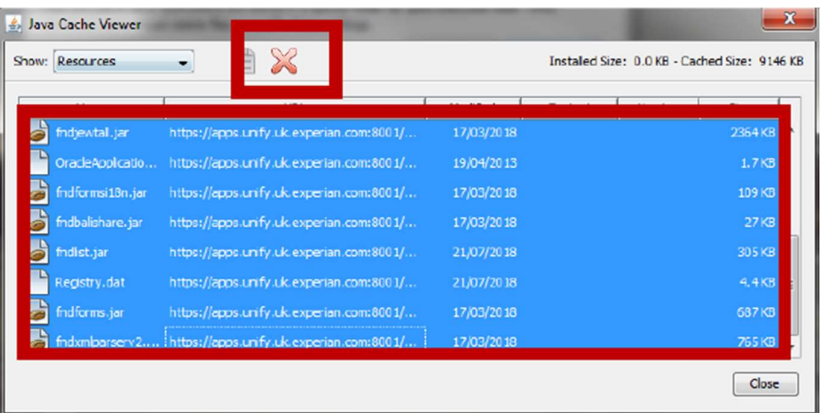

You can now close all windows and re-enter the iSupplier portal.

# 2. Chrome content clearing

#### 2.1 Chrome history & cookies

- Open a fresh Chrome browser page.
- At the top right-hand corner of the page, click on the 3 dots.
- Hover over the option for History.

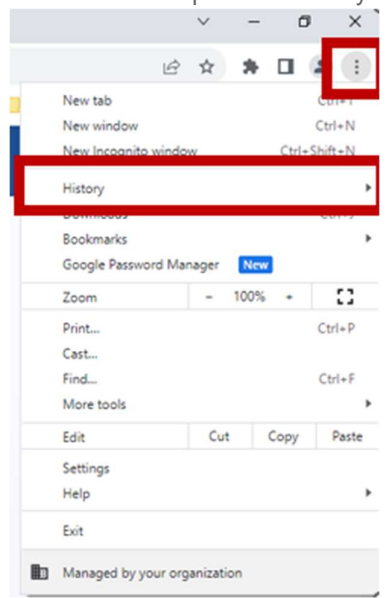

• In the selection list that appears, choose History.

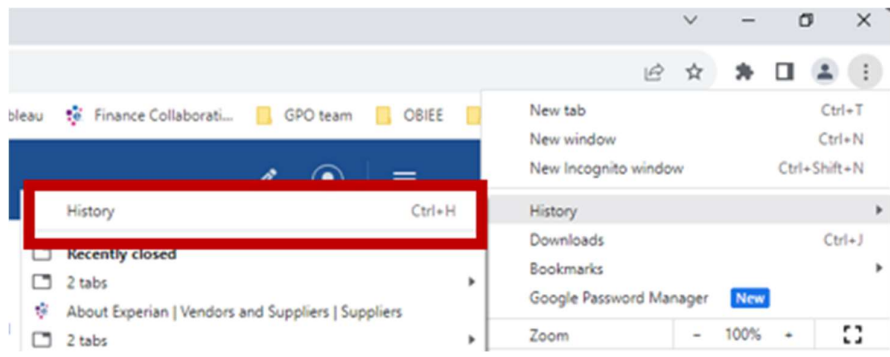

• In the History page that opens, click on the Clear Browsing Data option.

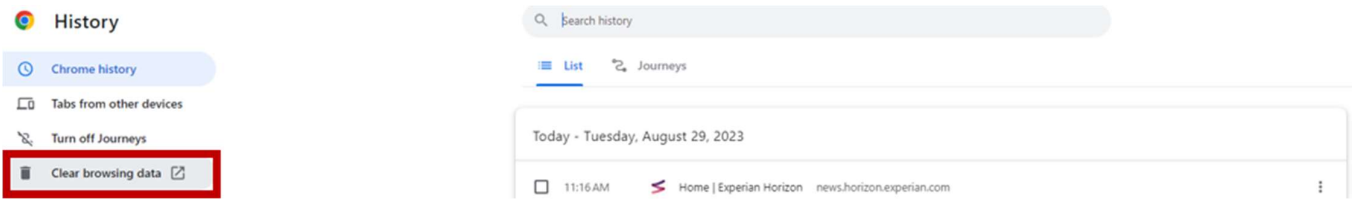

- Ensure the Time Range 'All Time' is selected and all the browsing history options are ticked.
- Click on CLEAR DATA.

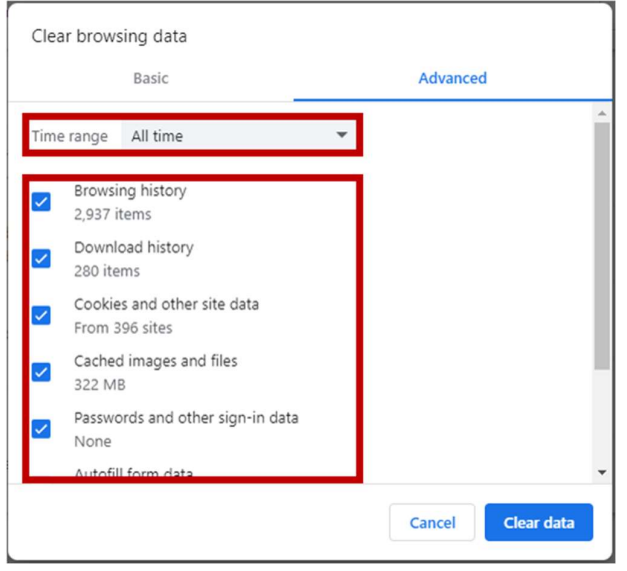

You can now close all windows and re-enter the iSupplier portal.

### 3. Firefox content clearing

#### 3.1 Firefox history & cookies

- Open a fresh Firefox browser page.
- At the top right-hand corner of the page, you will see 3 icons. Click on the third icon (3 horizontal lines).
- Click the option for History.

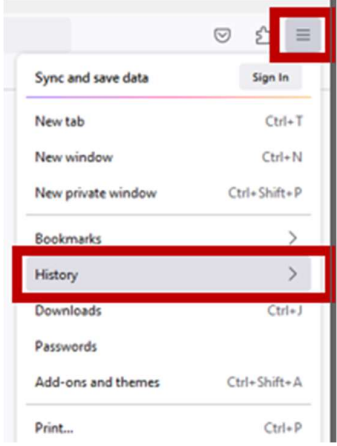

• Click on Clear Recent History.

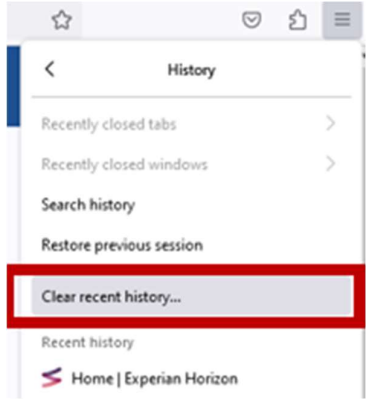

- In the pop-up window, make sure the Time Range To Clear option is set to 'Everything' and all options in the list are ticked.
- Click on CLEAR NOW.

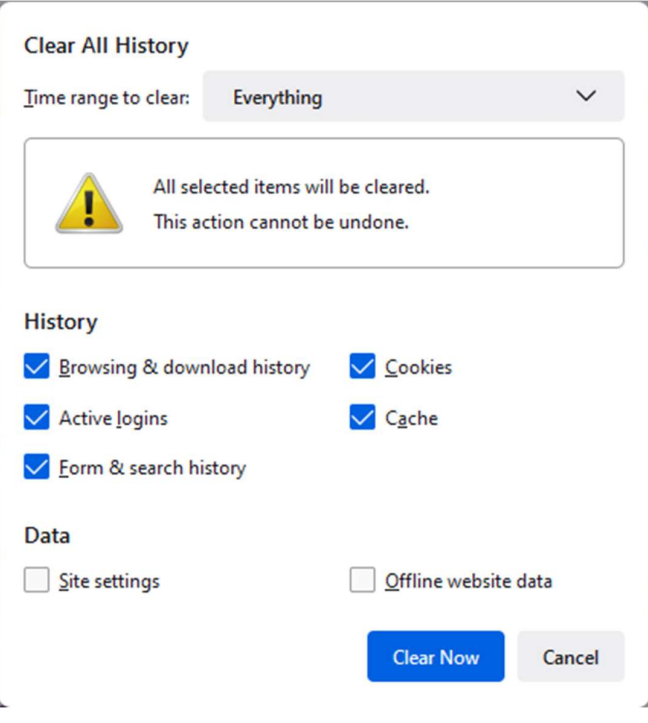

You can now close all windows and re-enter the iSupplier portal.

## 4. Safari content clearing

#### 4.1 Safari history & cookies

Click on the compass icon on your desktop to open a fresh browser.

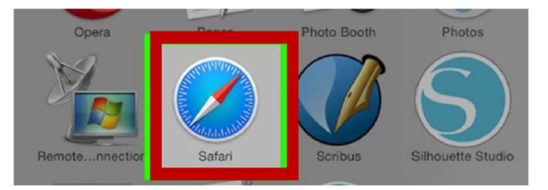

- On the toolbar at the top of the screen, click on Safari.
- Click on the option Clear History.

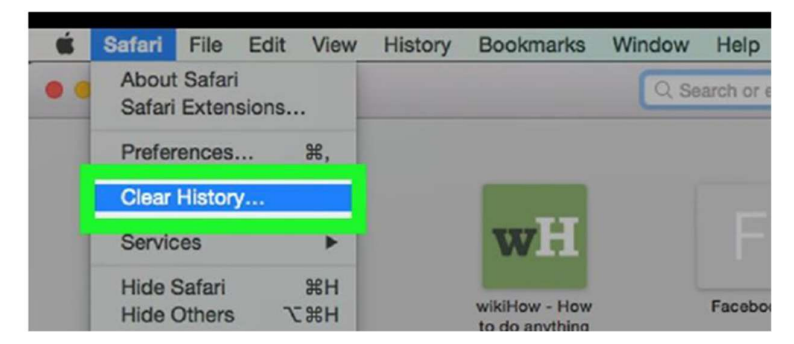

Make sure All History is selected in the Clear dropdown list.

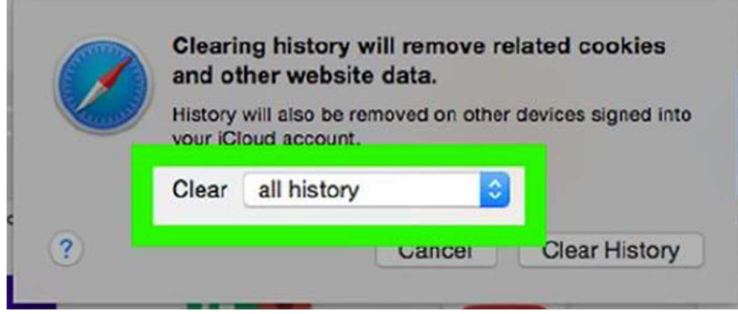

• Click CLEAR HISTORY.

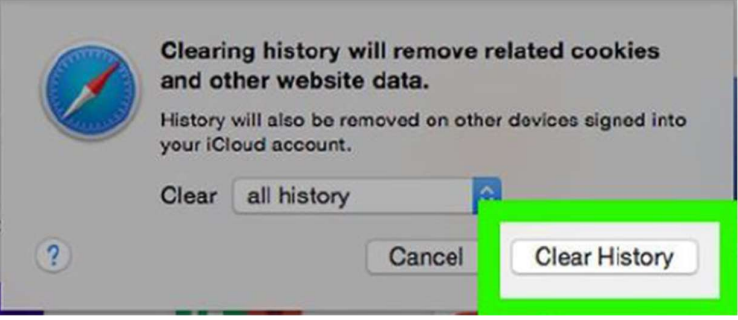

You can now close all windows and re-enter the iSupplier portal.